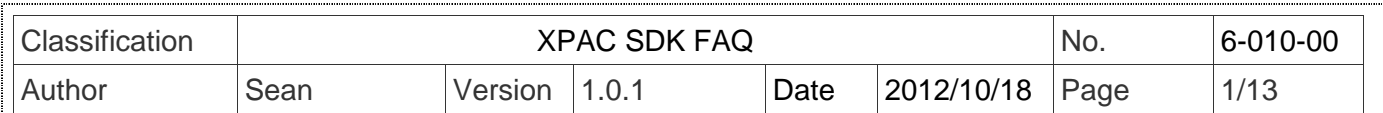

# 如何將**XPacSDK(CE6)**函式庫更新為**PACSDK**函式庫

適用於:

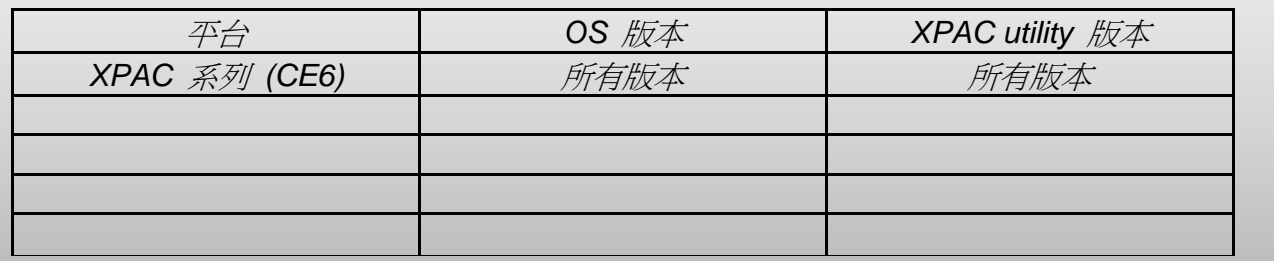

將XPacSDK函式庫更新為PACSDK函式庫之前,首先需於PC安裝XPAC(CE6)平台開發SDK的安裝套件。 請確認提供 PACSDK 函式庫的 SDK 安裝套件版本,其版本號碼需晚於或為 1.4.0。例如, XPacSDK\_CE\_1.4.0\_VS2008.msi or XPacSDK\_CE\_1.4.0\_VS2005.msi

最新版本的 XPAC(CE6)平台開發 SDK 安裝套件, 其出貨 CD 及 FTP 下載路徑為

CD:

CD: \XP-8000-CE6\SDK\PlatformSDK

CD: \XPAC-ATOM-CE6\SDK\PlatformSDK

FTP:

http://ftp.icpdas.com/pub/cd/xp-8000-ce6/sdk/platformsdk/

http://ftp.icpdas.com/pub/cd/xpac-atom-ce6/sdk/platformsdk/

File name: xpacsdk\_ce\_**n.n.n**\_vs**xxxx**.msi (**n.n.n** : 平台開發 sdk 版本號碼,**xxxx**: 2005 代表 VS2005, 2008 代表 VS2008)

安裝步驟為:

步驟 1: 執行"XPacSDK\_CE.msi

步驟 2: 依著設定畫面<mark>顯示按下 Next 鍵,直到 xpac</mark>sdk\_ce\_n.n.n\_vsxxxx.msi 安裝程序完成。

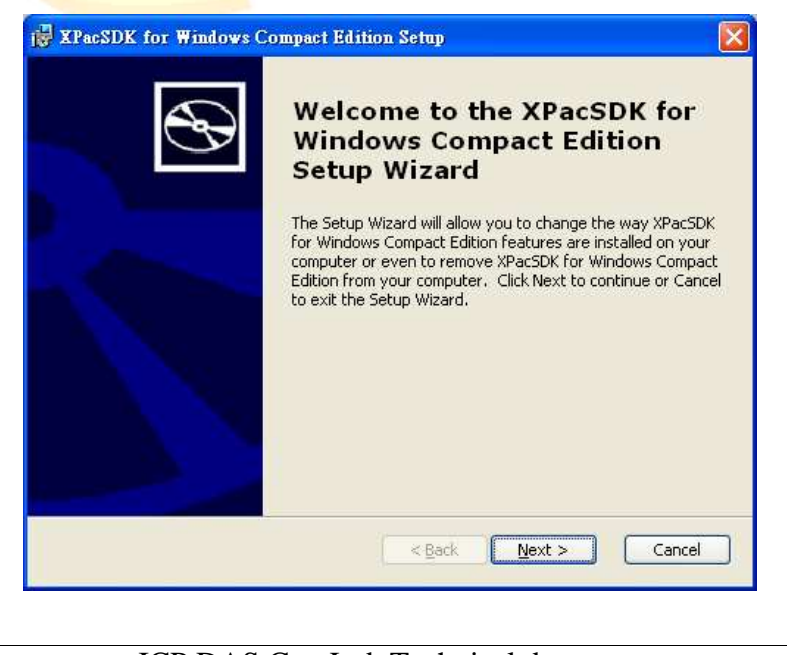

## ICP DAS Co., Ltd. Technical document

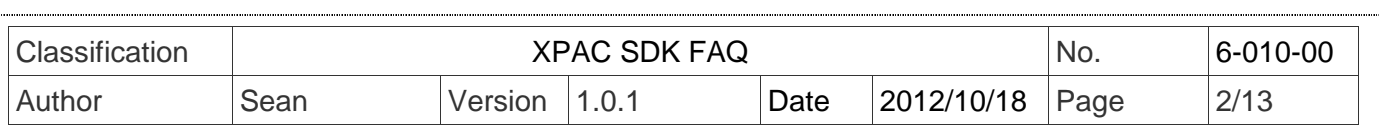

我們提供 2 種方法將 XPacSDK 函式庫更新為 PACSDK 函式庫。 第一種方式是提供詳細的更新步驟給使用者手動更新,而另一種是提供更新工具自動更新為 PACSDK 函式庫。

# 手動更新 **SDK**

# **VC** 程式

依以下步驟更新 PACSDK 函式庫至你的程式

步驟 **1:** 更改 XPacSDK\_CE.h 為 PACSDK.h

- **1-1** 開啟你的 XPAC 系列模組使用的 **Visual Studio 2005** or **2008** 專案 (\*.sln)
- **1-2** 於 Solution explorer 上點選要修改的\*.cpp 檔將此檔開啟
- **1-3** 於 Editor 視窗將程式修改成以下的內容 (參考下圖) //#include "XPacSDK\_CE.h" #include " PACSDK.h"

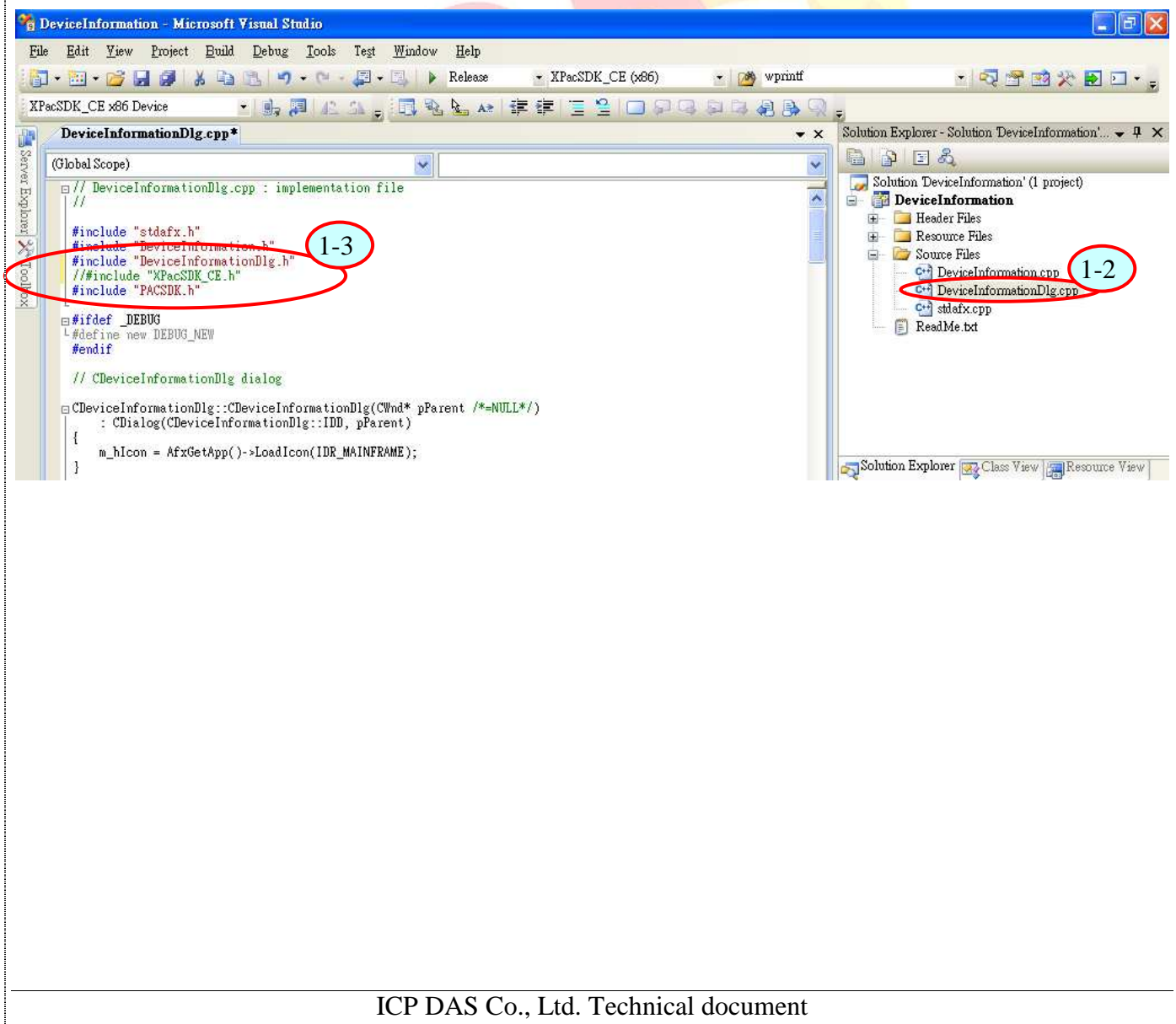

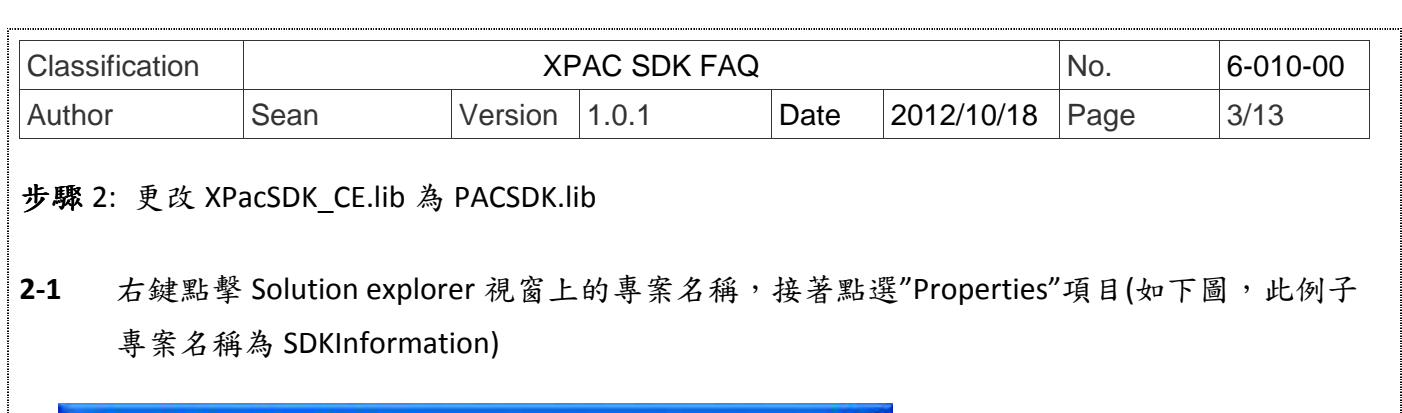

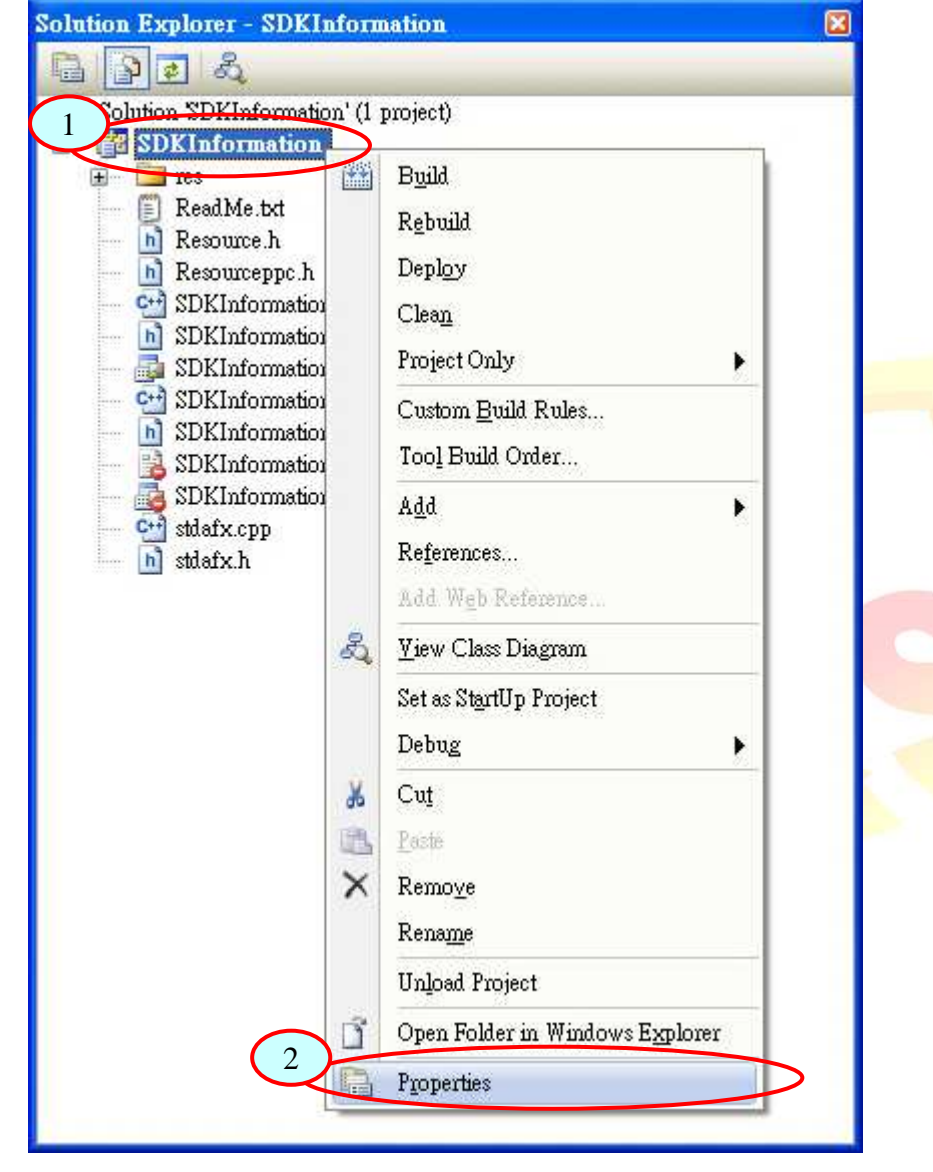

- **2-2** 出現的 Property Pages 視窗的左邊窗格(pane)上,展開 Configuration Properties 及 Linker 項目,然後點選 Input 選項。
- **2-3** 視窗的右邊窗格上,於 Additional Dependencies 文字框上輸入 PACSDK.lib (如下圖)。

ICP DAS Co., Ltd. Technical document

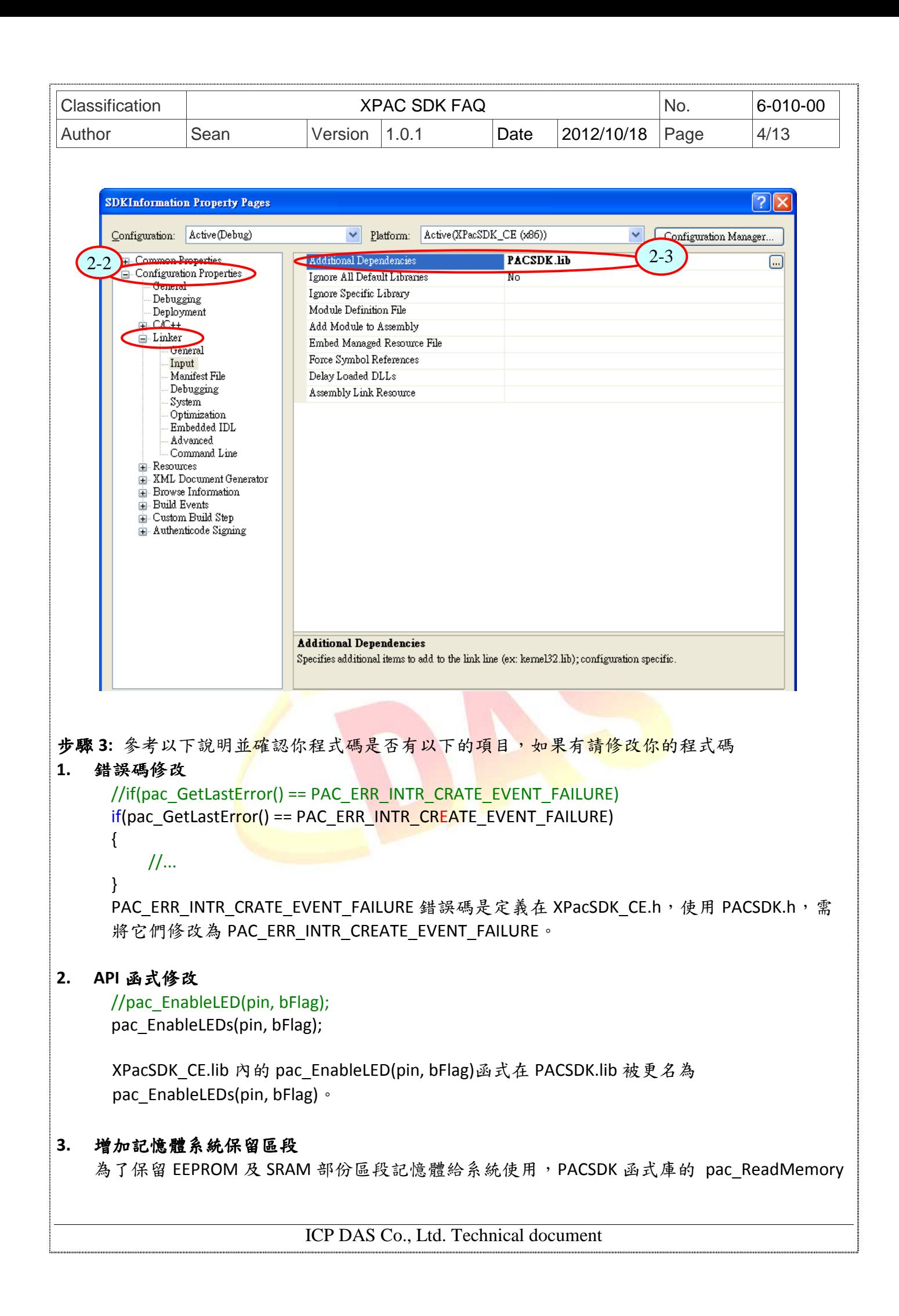

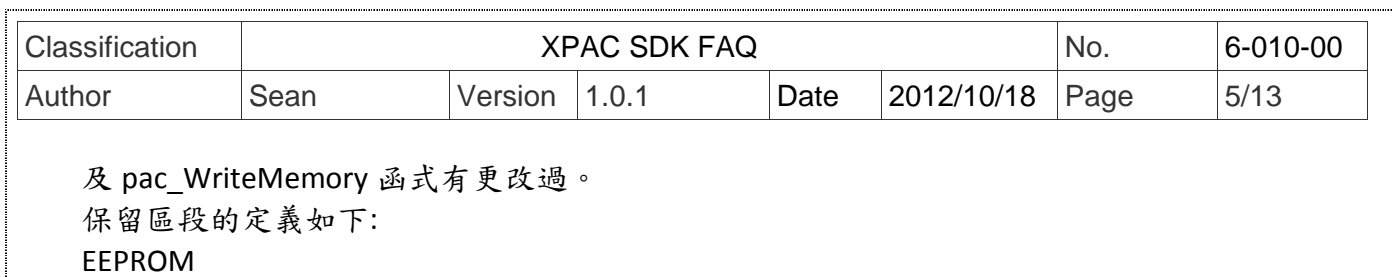

0 ~0x1FFF (8KB) 使用者使用

0x2000~0x3FFF (8KB) 保留給系統使用

SRAM

使用者可用的範圍為0~0x6FFFF (448KB),最後一個64KB空間是保留給系統使用

請確認原來的程式在pac\_ReadMemory及pac\_WriteMemory內有使用到保留的空間,如果有 請將位址移至使用者使用空間。

步驟 **4:** 在 Visual studio IDE 視窗上,點選 Build 選單的"Rebuild Solution"項目,重新編譯你的專 案。

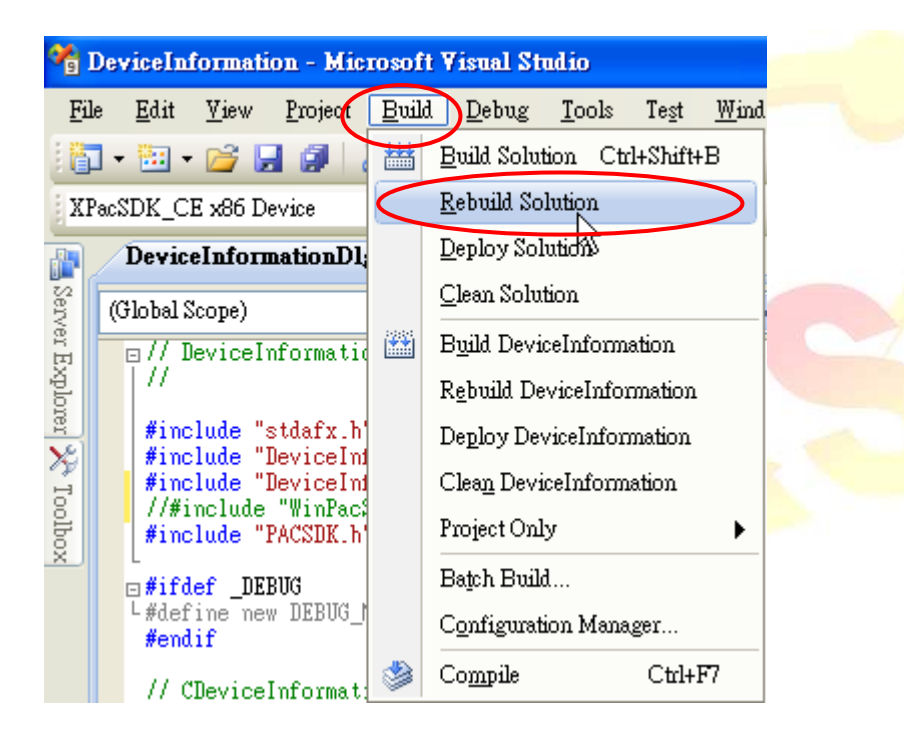

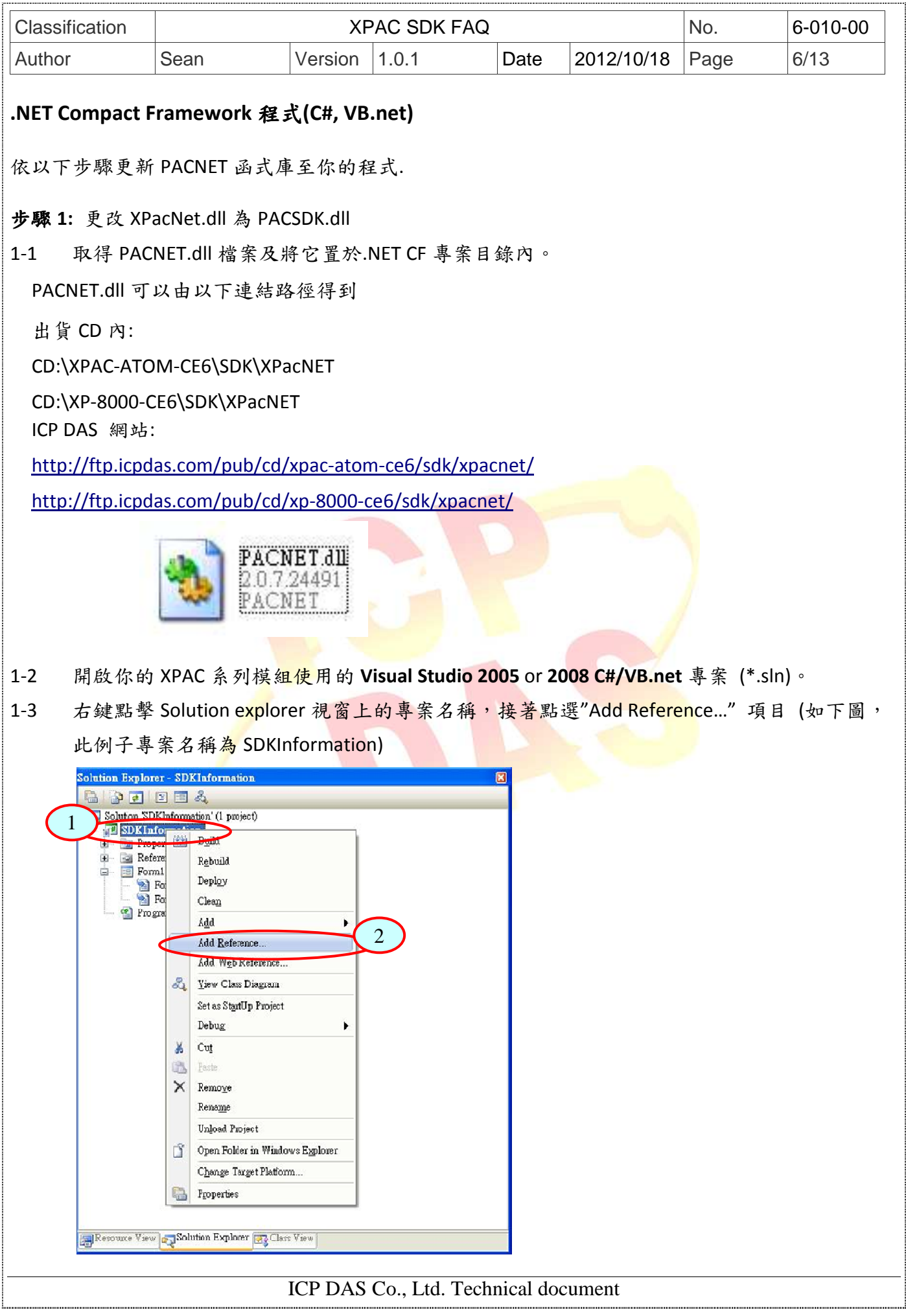

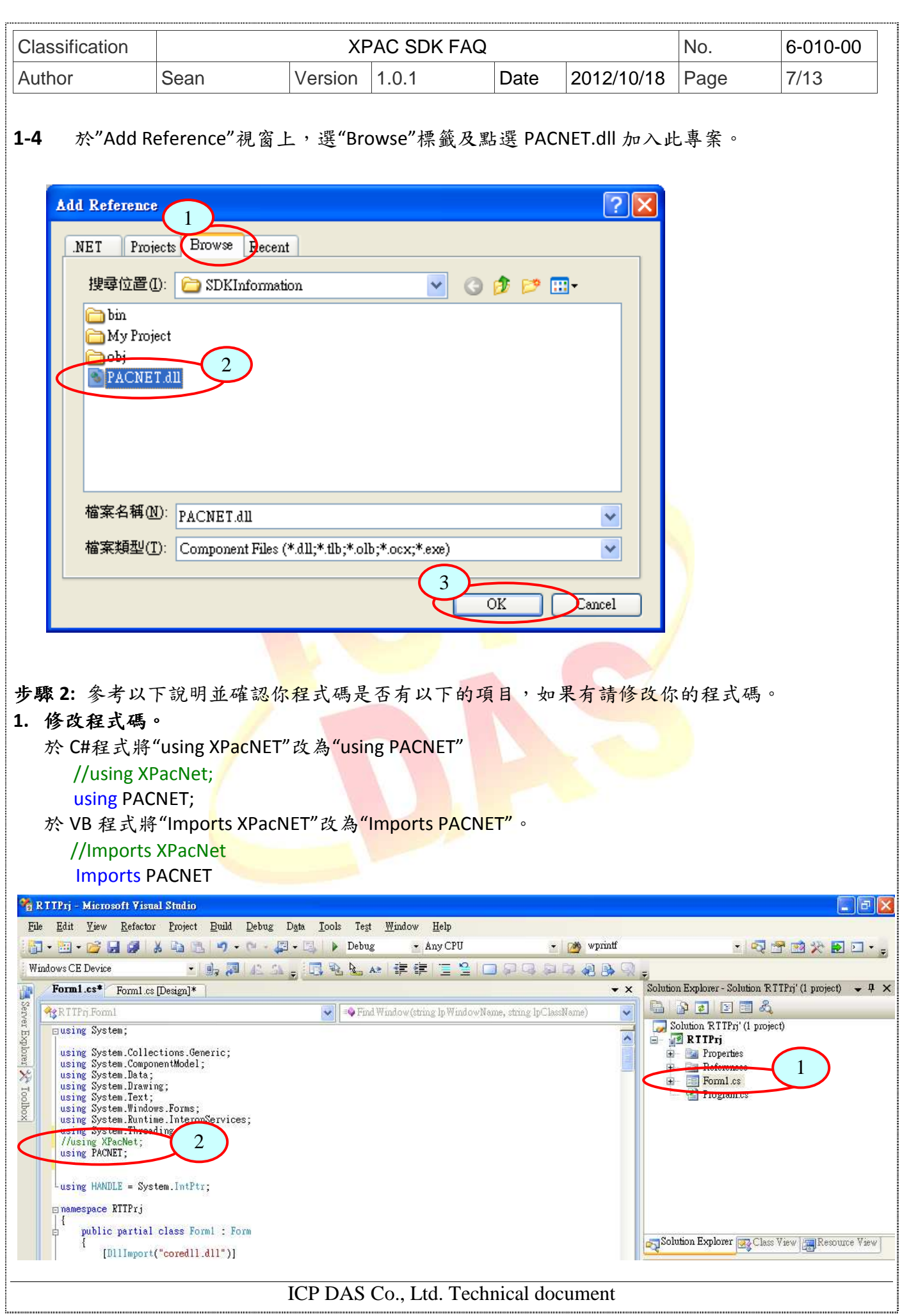

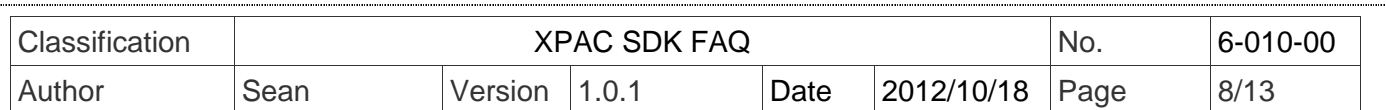

### **2. API** 函式修改

//XPacNet.XPac.pac\_EnableLED(pin, bFlag); PACNET.SysInfo.pac EnableLEDs(pin, bFlag);

XPacNet.dl 內的 XPacNet.XPac.pac\_EnableLED(pin, bFlag))函式在 PACNET.dll 被更名為 PACNET.SysInfo.pac\_EnableLEDs(pin, bFlag)。

#### **3. DllImport** 修改

於 C# or VB program 使用 XPAC SDK 的 API 函式,需使用 DllImport 命令。

於 **C#**程式

//[DllImport("XPacSDK\_CE.dll")] [DllImport("PACSDK.dll")]

於 C#程中, 使用 dllimport("PACSDK.dll")取代 dllimport("XPacSDK\_CE.dll")

#### 於 **VB** 程式

//<DllImport("XPacSDK\_CE.dll")> <DllImport("PACSDK.dll")>

於 VB.net 程中,使用 dllimport<"PACSDK.dll">取代 dllimport<"XPacSDK CE.dll">

#### **4.** 類別*(Class)*名稱修改

在 XPacNet.dll 的所有 API 函式,进了被分類在一個類別(Class)內(XPacNet.XPac.xxx class),在 新的 PACNET.dll 中, API 函式被分類在不同的類別(Class)內, 如 PACNET.sys, PACNET.Memory 和 PACNET.Interrupt 等。

在 PACNET.dll 所有 API 函式 Class 分類, 在 API 手冊有詳細定義說明, 而主要分類對照表如 下

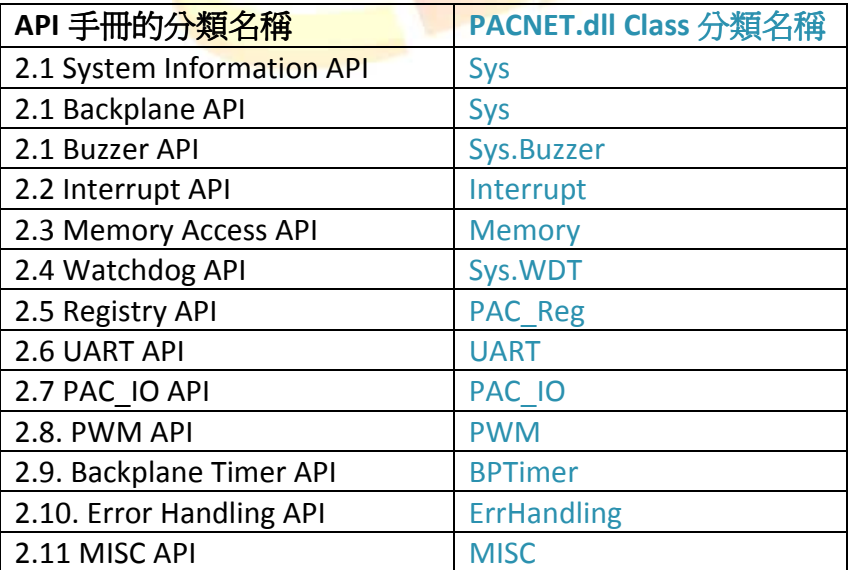

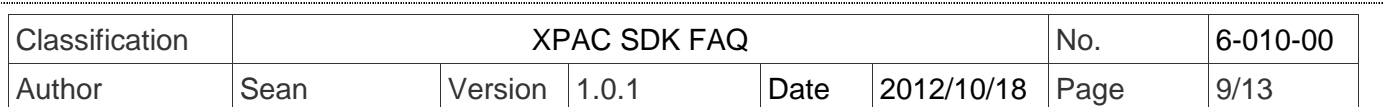

#### **5.** 增加記憶體系統保留區段

為了保留 EEPROM 及 SRAM 部份區段記憶體給系統使用, PACNET 函式庫的 PACNET.Memory.ReadMemory 及 PACNET.Memory.WriteMemory 函式有更改過。 保留區段的定義如下: EEPROM

0 ~0x1FFF (8KB) 使用者使用

0x2000~0x3FFF (8KB) 保留給系統使用

SRAM

使用者可用的範圍為0~0x6FFFF (448KB),最後一個64KB空間是保留給系統使用

 請確認原來的程式在PACNET.Memory.ReadMemory及PACNET.Memory.WriteMemor內有使用到 保留的空間,如果有請將位址移至使用者使用空間。

步驟 **4:**在 Visual studio IDE 視窗上,點選 Build 選單的"Rebuild Solution"項目,重新編譯你的專案。

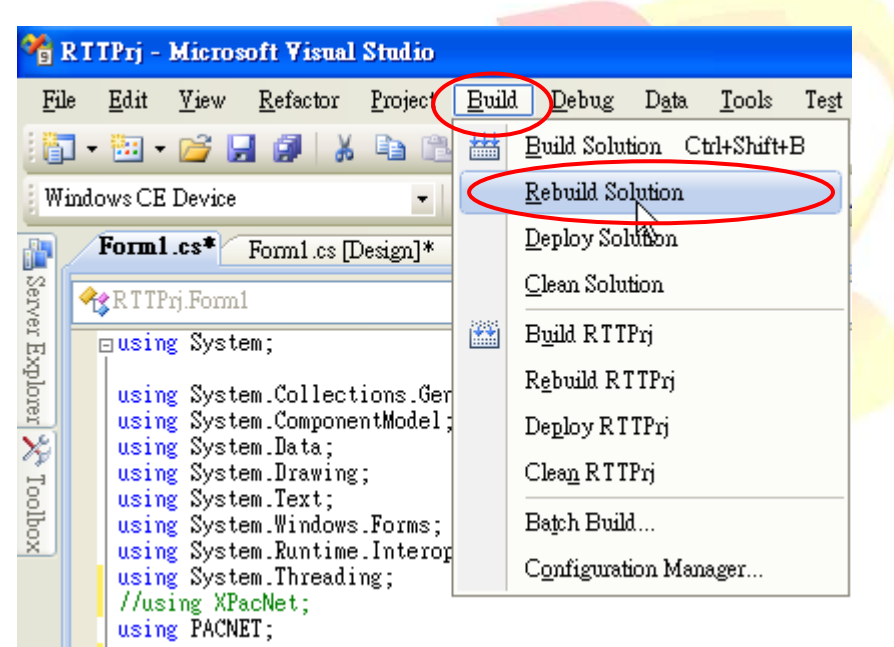

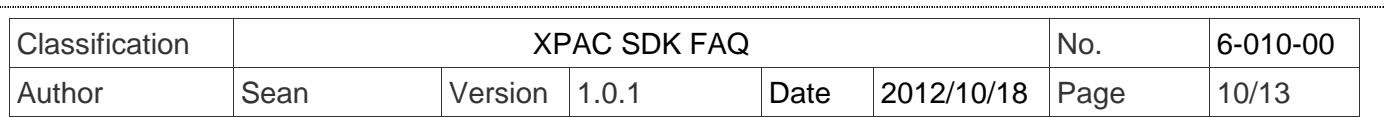

# 使用更新工具來更新 **SDK**

#### **EasyUpgradeSDK.exe**

EasyUpgradeSDK 是一支程式轉換工具,最主要的功能是將連結 XPacSDK 函式庫及 WinPacSDK 函式 庫的 VC 程式轉換使用 PACSDK 函式庫。以及將連結 XPacNet 函式庫及 WinPacNet 函式庫的 C#.VB.net 程式轉換使用 PACNET 函式庫 此應用程式必須運作於一般 Windows PC 上。

### **EasyUpgradeSDK.exe** 最新版本是置於 **ICPDAS** 網站**:**

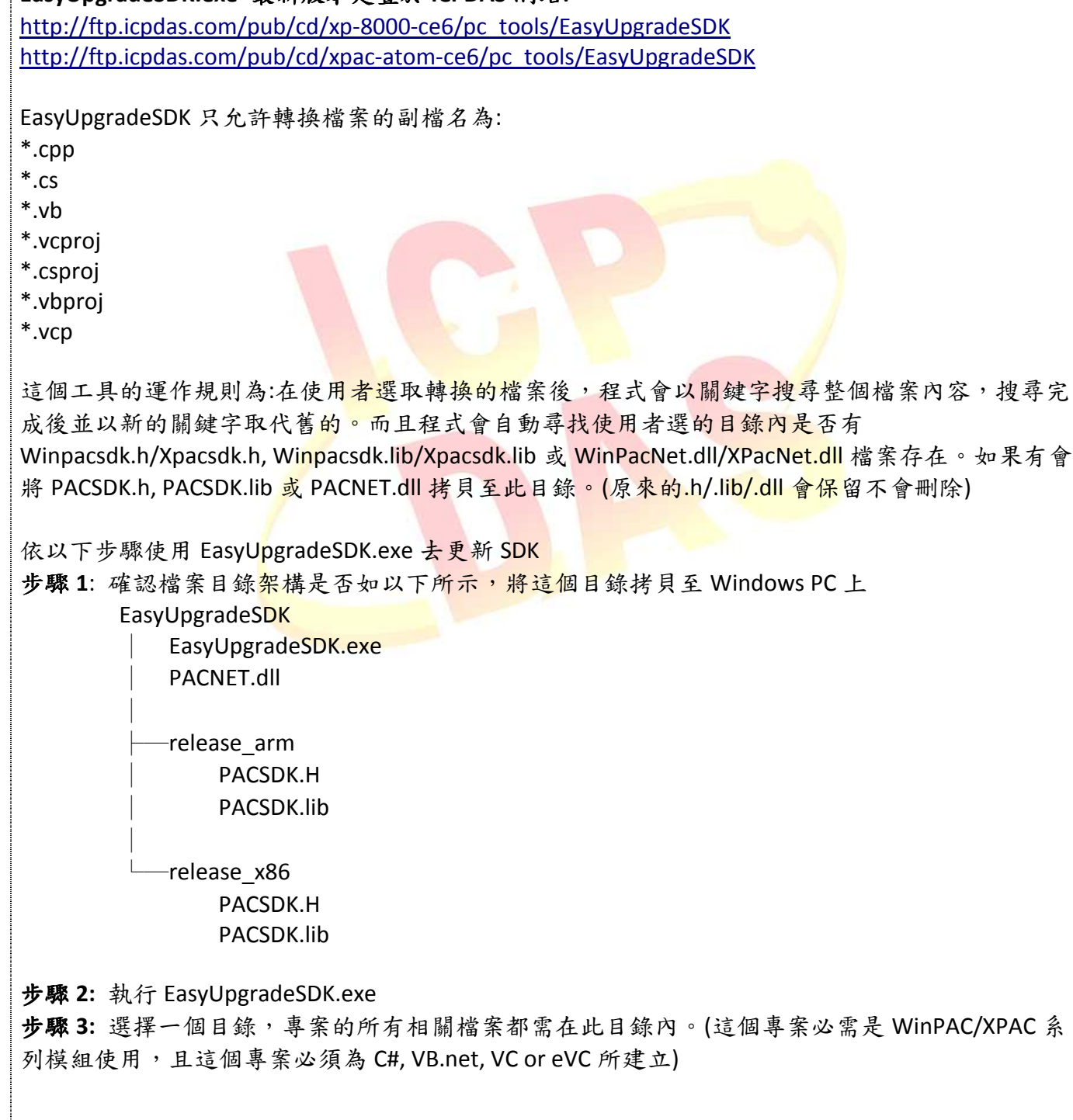

ICP DAS Co., Ltd. Technical document

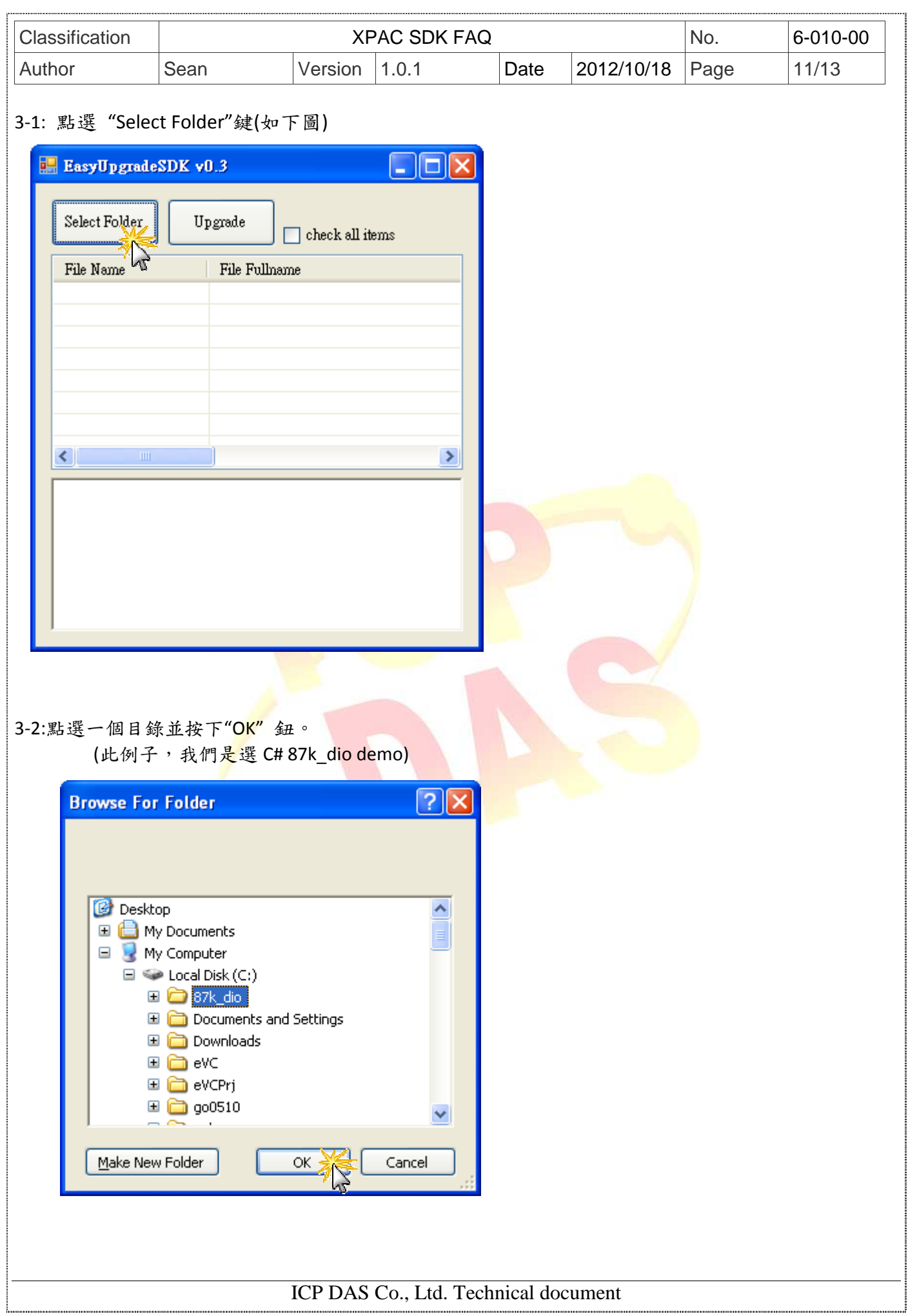

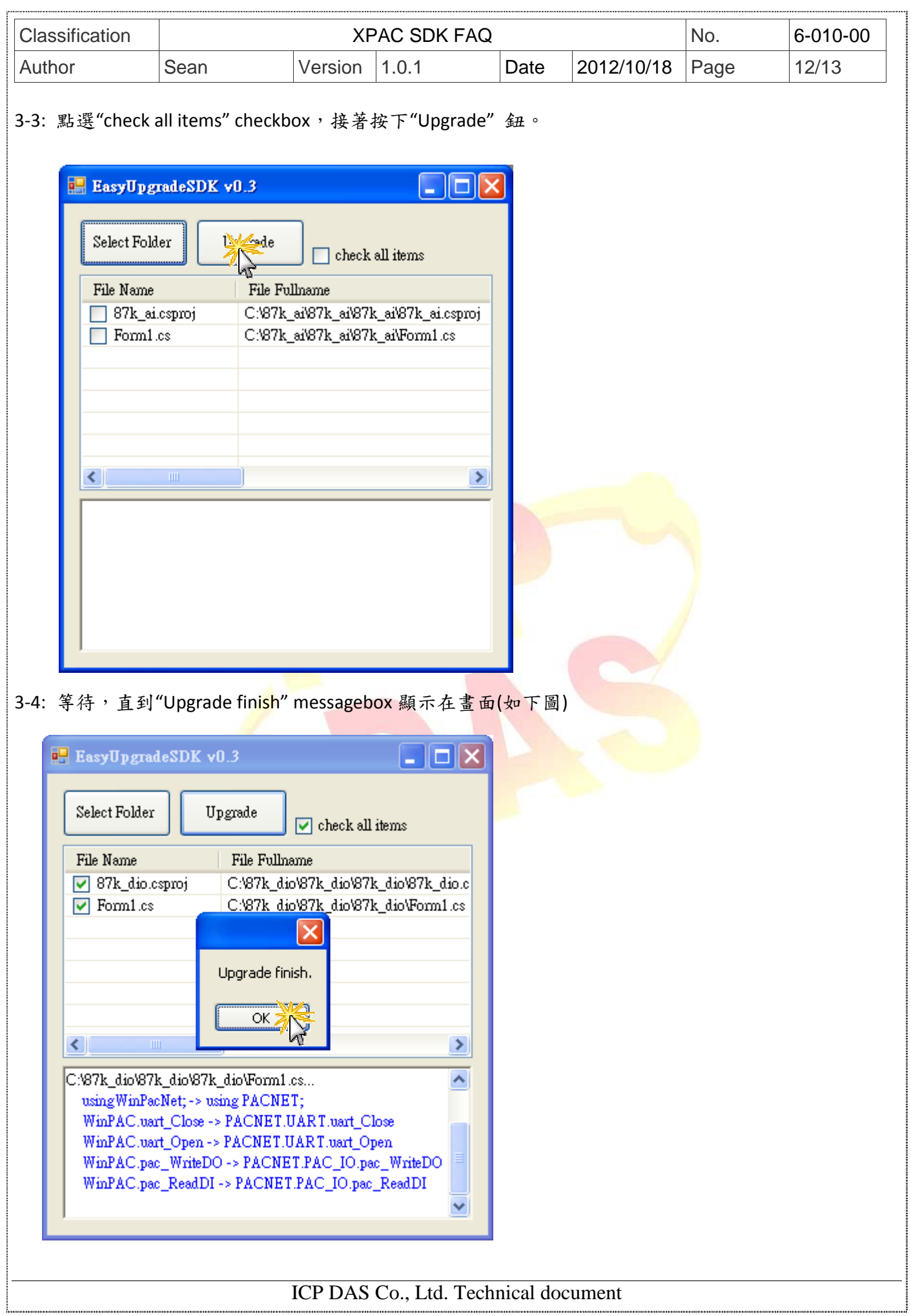

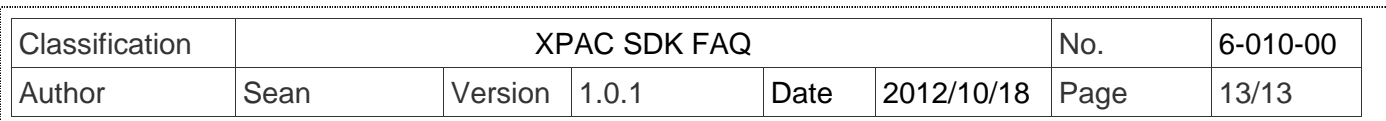

步驟 4: 完成轉換工作後,此轉換的程式碼仍需由開發程式重新編輯後才能使用。(參考手動更新 SDK 來重新編輯程式)

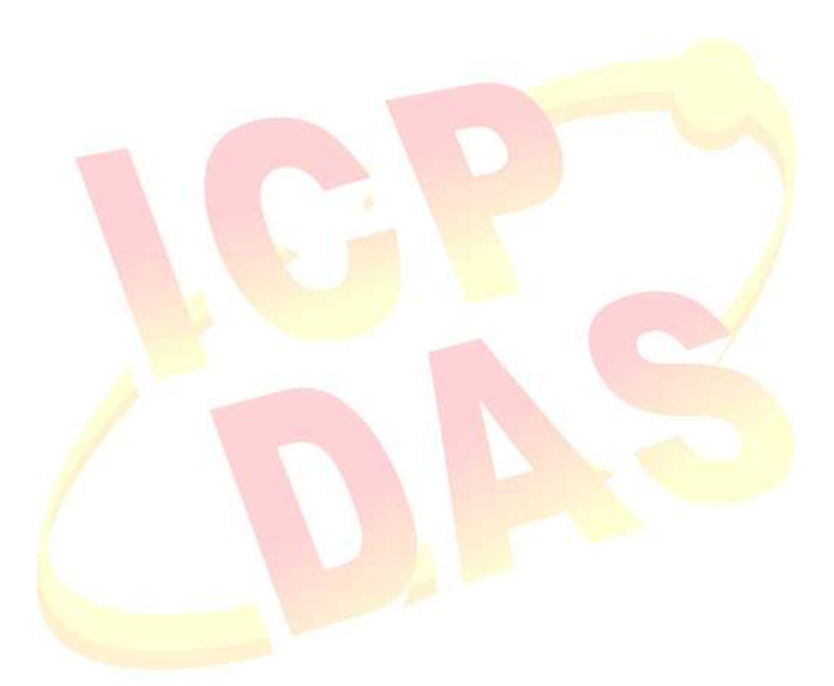